# The range tool used for Art 17 reporting

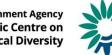

European Environment Agency European Topic Centre on Biological Diversity

# Range – a parameter of the assessment of conservation

- Range is one of the four parameters used to assess the conservation status
- Range is defined as 'the outer limits of the overall area in which a habitat or species is found at present'; it can be considered as an envelope around the distribution
- The range should be calculated based on the map of the actual distribution using a standardised algorithm

| Parameters for the conservation status assessment of species | Parameters for the conservation status assessment of habitat types |
|--------------------------------------------------------------|--------------------------------------------------------------------|
| Range                                                        | Range                                                              |
| Population                                                   | Area                                                               |
| Habitat for the species                                      | Structure and functions                                            |
| Future prospects                                             | Future prospects                                                   |

Source: Art17 report guidelines, page 8

 Range is <u>not</u> a way to show ecologically meaningful spatial representation of a distribution. It is a means to identify large scale changes.

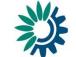

European Environment Agency European Topic Centre or

# How range is calculated

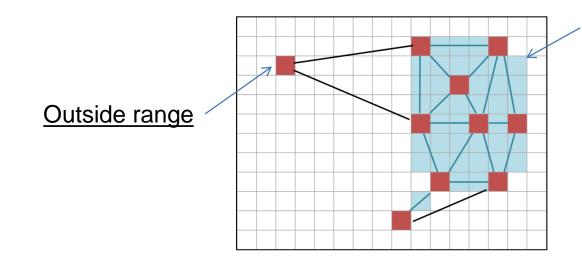

## Inside range

Distance between grids where species occurs is smaller than the chosen gap distance

The gap distance is calculated from the center point of one grid cell to the center point of the next grid cell

This means that the gap distance entered needs to be increased by one grid cell unit (i.e. if 10x10 km grid is used the gap distance entered needs to be increased by 10000 (so 30000 should be entered as 40000 etc).

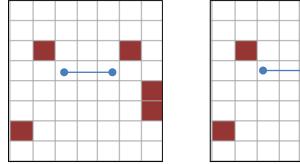

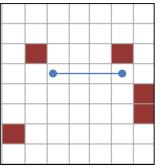

**European Environment Agency European Topic Centre Biological Diver** 

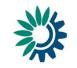

The tool identifies the following unsuitable areas that should be excluded from the calculated range:

- marine areas automatically included in the range of terrestrial species;
- terrestrial areas automatically included in the range of marine species;
- areas beyond national boundaries;
- areas identified by the range tool as part of the range falling in the adjacent biogeographical or marine regions for which the species is not noted on the checklist;

N.B the tool works currently for 10x10 km resolution (the option to use 1x1 km resolution is under preparation).

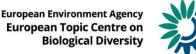

http://discomap.eea.europa.eu/App/RangeToolTest/Job/SubmissionSummary?idChain=281

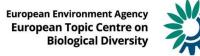

# **Online demo**

| Login            |  |
|------------------|--|
| EIONET user name |  |
|                  |  |
| Password         |  |
|                  |  |
| Login            |  |

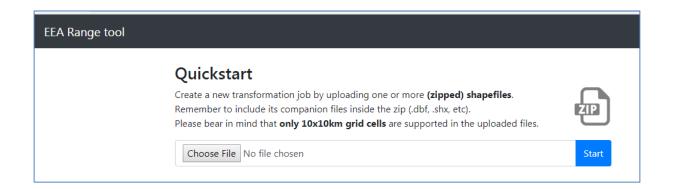

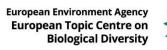

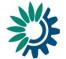

# **Online demo**

|     |      | •   |
|-----|------|-----|
| Pre | pare | IOD |
|     | puic | JON |

The following files have been uploaded, please specify transformation parameters below.

XX\_Art17\_habitats\_distribution.shp

Please notice: parameters will be applied to all of the shapefiles. If this is not what you intended, click "Cancel", and compose a new zip containing only those shapes that share the same parameters.

If in doubt, include just one shapefile (with its auxiliary files) per zip

### Transformation parameters

Select country

-- select --

Do the uploaded files contain species or habitats data?

| select |  |
|--------|--|
|--------|--|

Specify the field that contains the species/habitat code

-- select --

Range distance (meters)

50000

If you are unsure, leave the default value.

### Cell size (meters)

10000

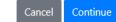

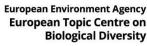

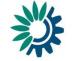

# **Online demo**

# Jobs submitted The following jobs have been submitted to FME server. The icon on the left indicates the current job status. Jobs will keep running if you leave this page. Depending on server load, it may take some time for FME to start processing them. You can click the "Refresh" button at the bottom of the list to get an updated view. You can also return to the home page at any time and see the progress there. Depending on job status, a number of actions are available for each job, including download of the results file. Image: XX\_Art17\_habitats\_distribution.shp 2018-06-06 11:57 2018-06-06 11:58 updated

| Previo  | us jobs                                        |                                                                           |
|---------|------------------------------------------------|---------------------------------------------------------------------------|
|         | Depending on job status, a number of actions a | e available for each job, including <b>download of the results file</b> . |
|         | XX_Art17_habitats_distribution.shp             |                                                                           |
| •       | 2018-06-06 11:57                               |                                                                           |
|         | 2018-06-06 12:11 updated                       |                                                                           |
|         |                                                |                                                                           |
| Refresh |                                                |                                                                           |

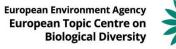

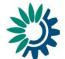

# Result

Shp file with calculated range

Xy\_file\_range\_filtered.csv

Xy\_file\_range\_full.csv

| FID | Shape   | Code | ALP | ATL | BLS | BOR | CON | MAC | MED | PAN | STE | MATL | MBAL | MBLS | MMAC | MMED | REGION_CHK | CNTRY_CHK |
|-----|---------|------|-----|-----|-----|-----|-----|-----|-----|-----|-----|------|------|------|------|------|------------|-----------|
| 270 | Polygon | 91E0 | 0   | 100 | 0   | 0   | 0   | 0   | 0   | 0   | 0   | 100  | 0    | 0    | 0    | 0    | keep       | keep      |
| 271 | Polygon | 91E0 | 0   | 100 | 0   | 0   | 0   | 0   | 0   | 0   | 0   | 100  | 0    | 0    | 0    | 0    | keep       | keep      |
| 272 | Polygon | 91E0 | 0   | 100 | 0   | 0   | 0   | 0   | 0   | 0   | 0   | 100  | 0    | 0    | 0    | 0    | keep       | keep      |
| 273 | Polygon | 91E0 | 0   | 100 | 0   | 0   | 0   | 0   | 0   | 0   | 0   | 0    | 0    | 0    | 0    | 0    | keep       | keep      |
| 274 | Polygon | 91E0 | 0   | 100 | 0   | 0   | 0   | 0   | 0   | 0   | 0   | 0    | 0    | 0    | 0    | 0    | кеер       | keep      |
| 275 | Polygon | 91E0 | 0   | 0   | 0   | 0   | 0   | 0   | 0   | 0   | 0   | 100  | 0    | 0    | 0    | 0    | remove     | keep      |
| 276 | Polygon | 91E0 | 0   | 100 | 0   | 0   | 0   | 0   | 0   | 0   | 0   | 100  | 0    | 0    | 0    | 0    | ксер       | keep      |
| 277 | Polygon | 91E0 | 0   | 100 | 0   | 0   | 0   | 0   | 0   | 0   | 0   | 100  | 0    | 0    | 0    | 0    | keep       | keep      |

Map shows the resulting range for a terrestrial species

The cells marked in blue might be deleted, as they are located in the ocean

However take care for very small islands

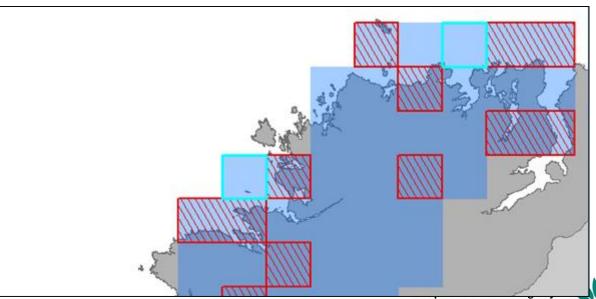

European Topic Centre of Biological Diversit

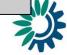